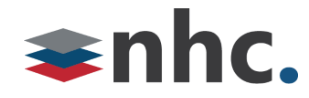

# **Business Group Administrator 911 Address**

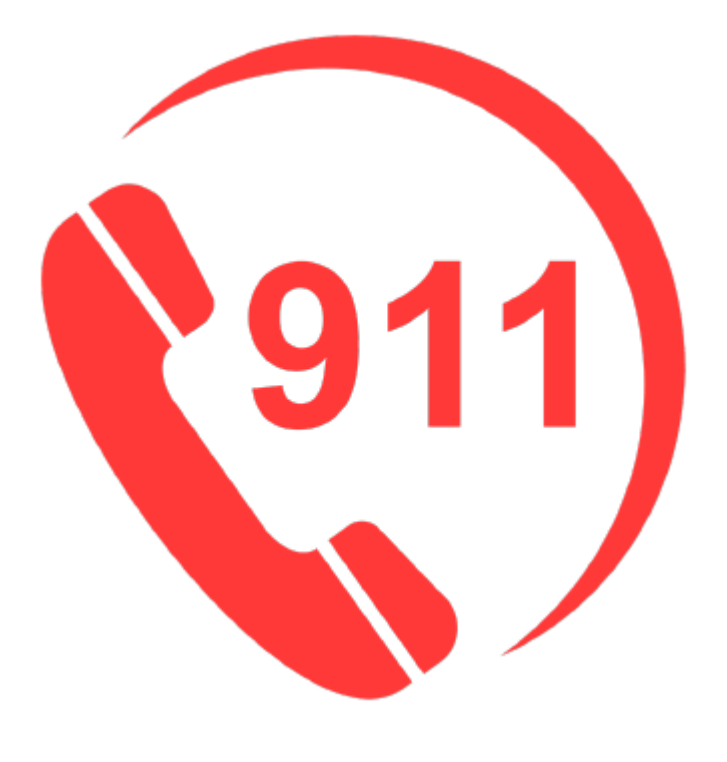

# **Update User Guide**

### Revision History

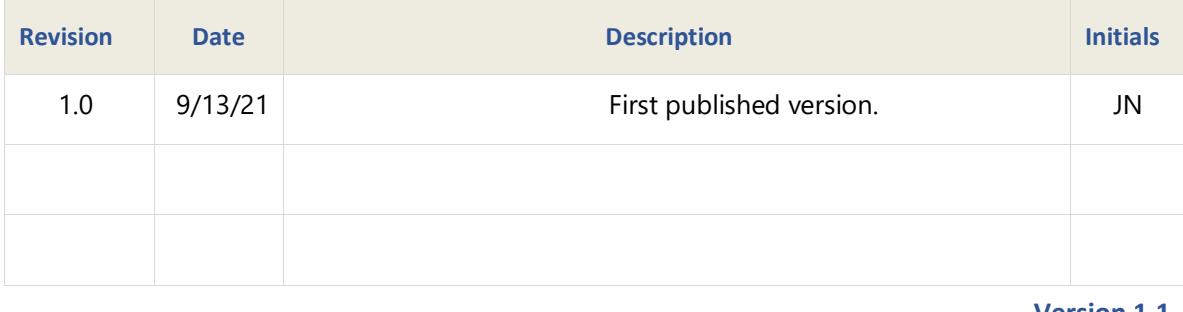

**Version 1.1 Sep 13, 2021**

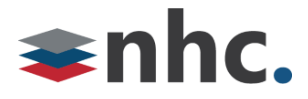

#### **Overview**

Guide to help assist with entering or updating 911 address in 911 database.

*\*You Must be subscribed to this service. This is not enabled by default.*

#### **Logging in to update 911 Address**

Log into NHC Business Group Administrator Commportal.

<https://commportal.nhcgrp.com/>bg

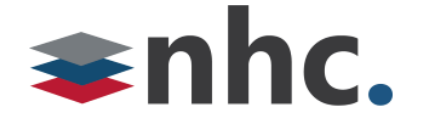

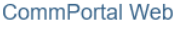

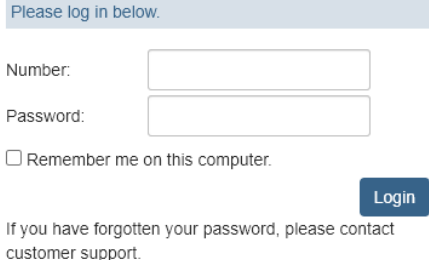

Number – Your Business Group Administrator Number

Password – Your NHC Commportal password.

Click Login

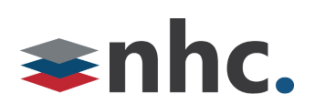

Once in the Admin portal

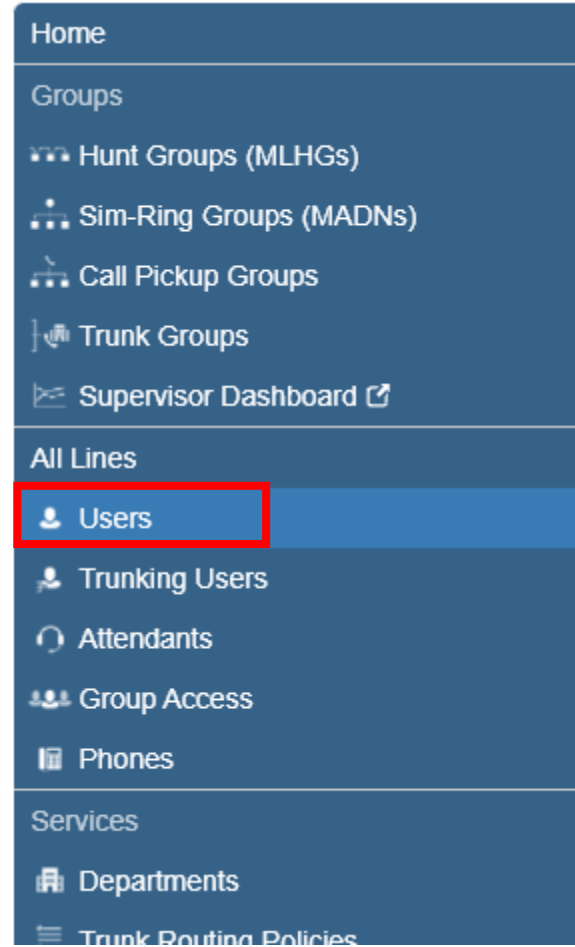

Click on Users

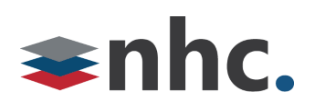

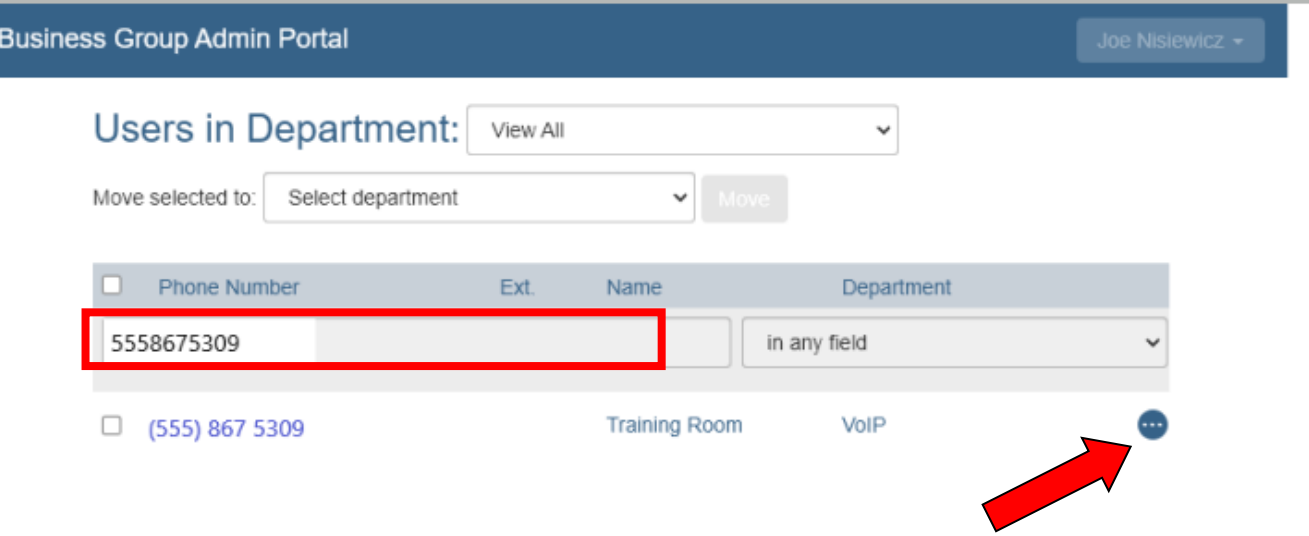

In the search box type in telephone number or extension number you wish to the adjust address for.

Click on the  $\bullet$  button for the drop-down menu.

View individual settings Edit personal details Reset line

Unlock account

Choose View individual settings. You will get the below pop-up window.

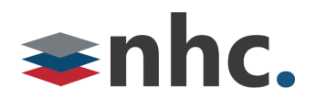

#### **Training Room**

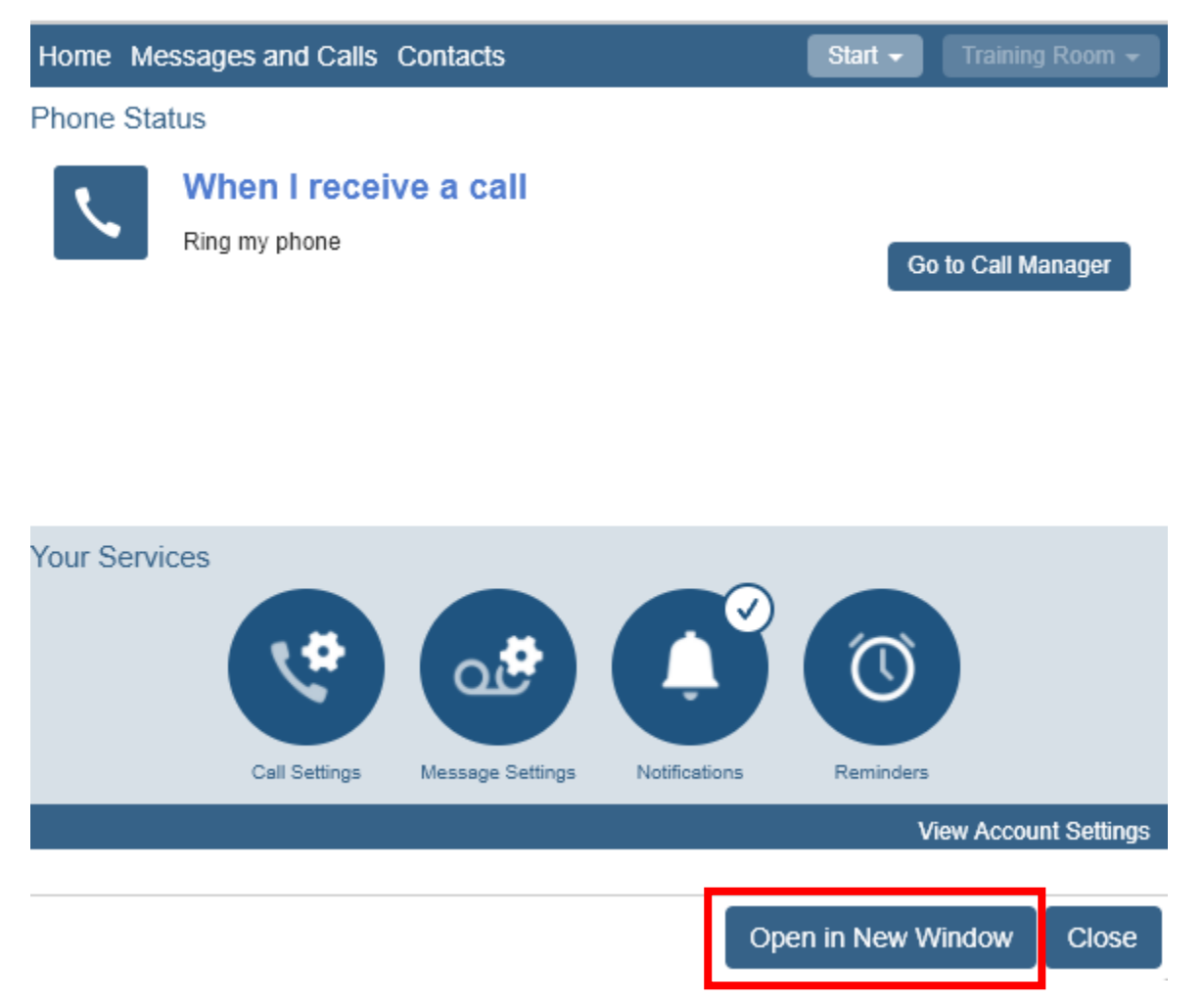

Choose Open in New Window

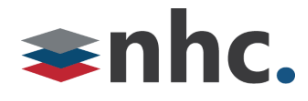

Once you are in Individual Commportal scroll to bottom of Screen.

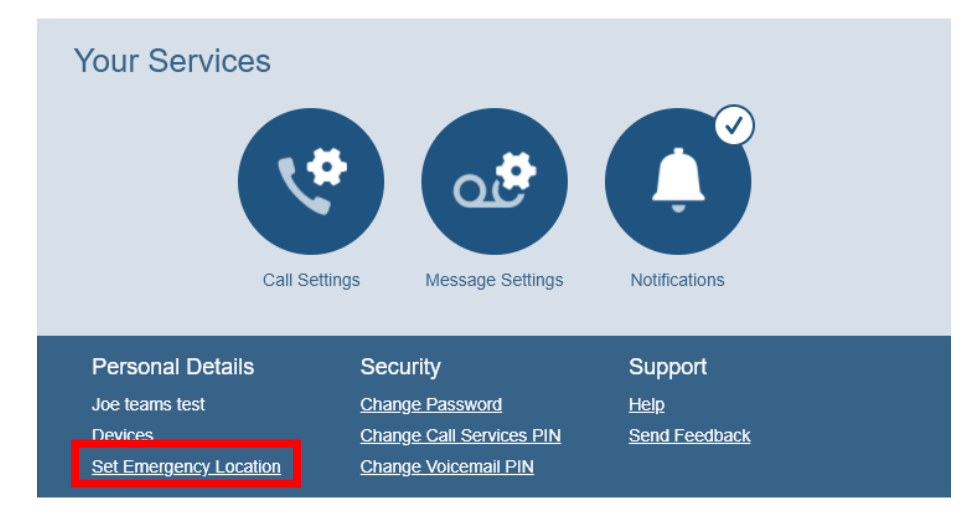

Click on Set Emergency Location hyperlink.

*\*If there is no hyperlink your line is not set for Nomadic 911, please contact customer service.*

A new Window will pop up to allow you to adjust or add your new address.

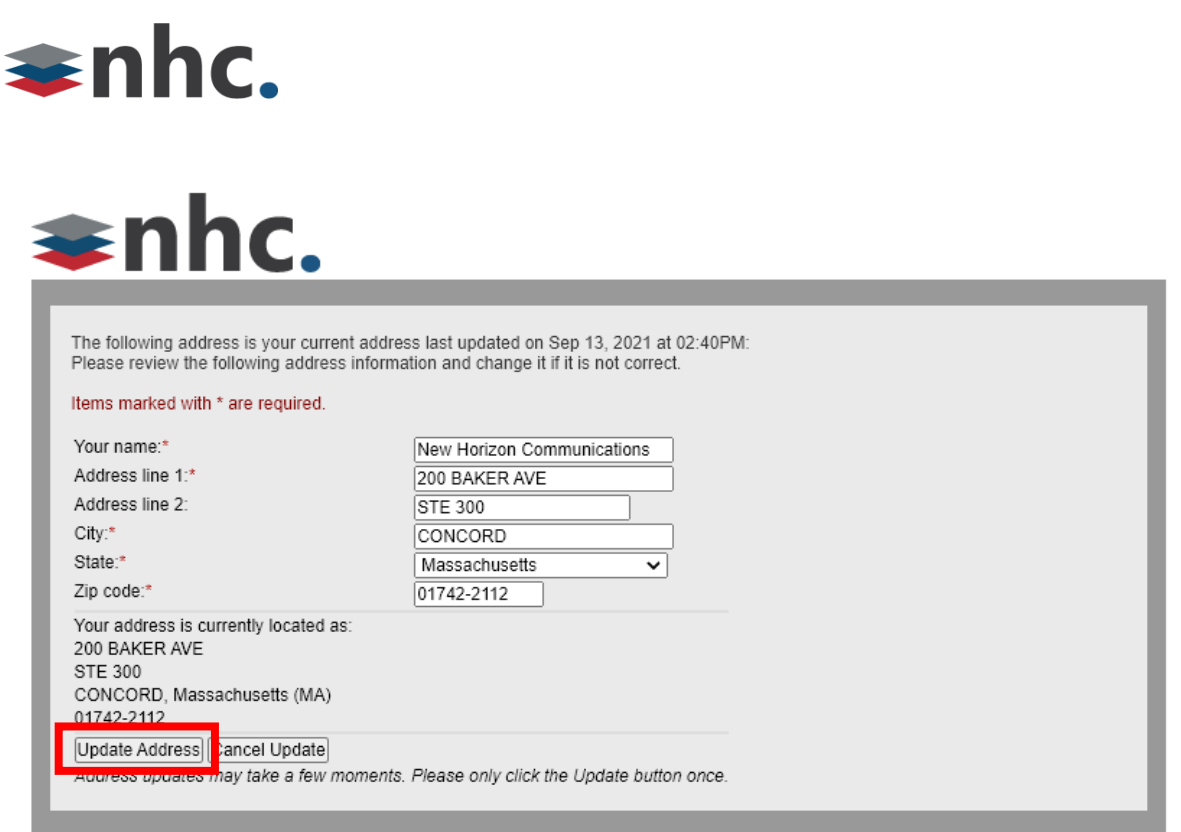

You must fill in the following fields.

You Name – This can be your name or the business name.

Address line 1 – This is your street address.

Address line 2 – This is more precise location. For example, a suite, room, and/or floor.

City- This is the city of the 911 location you are entering.

State - This is the state of the 911 location you are entering.

Zip Code- This is the zip code of the 911 location you are entering.

If your information is accurate press the update address button.

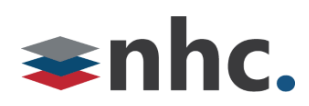

If there are no issues with you address you will receive the following message

### Your address has been updated!

If there are issues you will receive the following.

Your address could not be updated. Please contact your customer support representative.

At this point you can click the back button and correct your address. Or contact customer service for additional assistance.